### 🕸 Tableau - Percent of Total

| $\leftarrow \rightarrow$ | ₽₽~₽                |                                            | <u>@</u> • @ • | - [] \$  | Standard    | • III • 🖵 |
|--------------------------|---------------------|--------------------------------------------|----------------|----------|-------------|-----------|
| ata Analytics +          | Pages               | iii Columns Gender                         |                |          |             |           |
| HR_YEARLY_SNA            |                     | E Rows College                             |                |          |             |           |
| imensions III P 🔻        |                     |                                            |                |          |             |           |
| ADDRESS_WORK             | Filters             | Simple Crosstab -                          | Faculty G      | iondor h |             | Dorcont   |
| bc College               | B Fiscal Year: 2017 | Simple crosscab -                          | acuity o       | lender i | by conege   | , reitent |
| bc Fiscal Year           | 0 Is All Faculty: Y |                                            |                | Gender   |             |           |
| bc Gender                |                     | College                                    | Female         | Male G   | irand Total |           |
| be Is All Faculty        | Exclusions (C 📎     | Agriculture, Food and Env                  | 94             | 198      | 292         |           |
| bc Is Health Affairs C   | College             | Arts and Sciences                          | 197            | 299      | 496         |           |
|                          |                     | Business and Economics                     | 26             | 83       | 109         |           |
|                          |                     | Communication and Infor<br>Marks Dentistry |                | 59       | 108         |           |
|                          | Marks               |                                            |                | 70       | 105         |           |
| bc Title Series          | T Automatic 🔻       | Design                                     | 15             | 24       | 39          |           |
| Measure Names            |                     | Education                                  | 95             | 58       | 153         |           |
|                          |                     | Engineering                                | 29             | 126      | 155         |           |
|                          | Color Size Text     | Fine Arts                                  | 64             | 81       | 145         |           |
|                          |                     | Graduate School                            | 5              | 13       | 18          |           |
|                          | Detail Tooltip      | Health Sciences                            | 32             | 31       | 63          |           |
|                          |                     | Honors College                             | 2              | 3        | 5           |           |
|                          | T CNTD(Faculty)     | Law                                        | 21             | 29       | 50          |           |
|                          |                     | Libraries                                  | 43             | 14       | 57          |           |
|                          |                     | Medicine                                   | 367            | 668      | 1,035       |           |
|                          |                     | Nursing                                    | 100            | 8        | 108         |           |
|                          |                     | Pharmacy                                   | 22             | 39       | 61          |           |
|                          |                     | Public Health                              | 33             | 25       | 58          |           |
| leasures                 |                     | Social Work                                | 35             | 13       | 48          |           |

| This demonstrationthis final shows how to start from this simple 1 x 1 crosstab and create | l graphic. First, add a table<br>calculation to your<br>crosstab. | calculation "type" and | chart. | stacked bars! But the | First, let's flip the axes<br>so the full college names<br>are visible. |
|--------------------------------------------------------------------------------------------|-------------------------------------------------------------------|------------------------|--------|-----------------------|-------------------------------------------------------------------------|
|--------------------------------------------------------------------------------------------|-------------------------------------------------------------------|------------------------|--------|-----------------------|-------------------------------------------------------------------------|

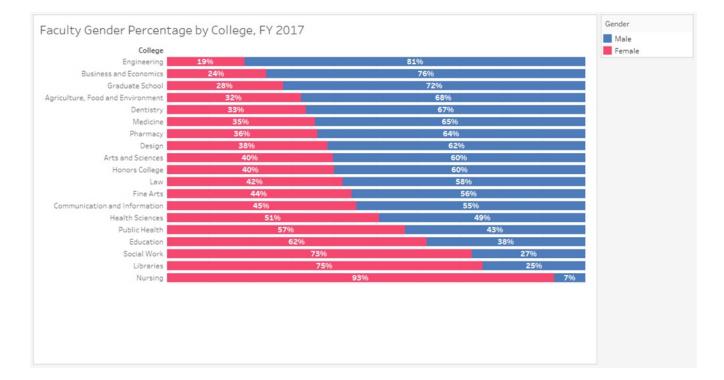

| This demonstration<br>shows how to start from<br>this simple 1 x 1 crosstab<br>and create | 5 1 |  | calculation "type" and | chart. | stacked bars! But the | First, let's flip the axes<br>so the full college names<br>are visible. |
|-------------------------------------------------------------------------------------------|-----|--|------------------------|--------|-----------------------|-------------------------------------------------------------------------|
|-------------------------------------------------------------------------------------------|-----|--|------------------------|--------|-----------------------|-------------------------------------------------------------------------|

|        | cal Year:     |                       |                            |        | Gender |          |
|--------|---------------|-----------------------|----------------------------|--------|--------|----------|
| O Is/  | All Faculty   | /: Y                  | College                    | Female | Male   | Grand T. |
| Ex     | clusions (    | Co 🗞 🔊                | Agriculture, Food an       | 94     | 198    | 292      |
| Co Co  | llege         |                       | Arts and Sciences          | 197    | 299    | 496      |
|        |               |                       | Business and Econo         | 26     | 83     | 109      |
|        |               |                       | Communication and          | 49     | 59     | 108      |
| Marks  |               | ~                     | Dentistry                  | 35     | 70     | 105      |
|        |               |                       | Design                     | 15     | 24     | 39       |
| T Auto | omatic        | *                     | Education                  | 95     | 58     | 153      |
|        | 0             |                       | Engineering                | 29     | 126    | 155      |
|        | 0             | Т                     | Fine Arts                  | 64     | 81     | 145      |
| Color  | Size          | Text                  | Graduate School            | 5      | 13     | 18       |
|        |               |                       | Health Sciences            | 32     | 31     | 63       |
| 000    |               |                       | Honors College             | 2      | 3      |          |
| Detail | etail Tooltip |                       | Law                        | 21     | 29     | 50       |
|        |               |                       | Libraries                  | 43     | 14     | 57       |
|        | NTD(Facı      | 11                    | Filter.                    | 67     | 668    |          |
|        |               |                       | 1 Hocha                    | .00    | 8      | 108      |
|        |               |                       | Show Filter                | 22     | 39     | 61       |
|        |               |                       | Format                     | 33     | 25     |          |
|        |               | and the second second |                            | 35     | 13     | 48       |
|        |               | ~                     | Include in Tooltip         |        |        |          |
|        |               |                       | Dimension                  |        |        |          |
|        |               |                       | Attribute                  |        |        |          |
|        |               |                       | Measure (Count (Distinct)) |        |        |          |
|        |               |                       | Weasure (Count (Distinct)) |        |        |          |
|        |               |                       | Discrete                   |        |        |          |
|        |               | •                     | Continuous                 |        |        |          |
|        |               |                       | Edit in Shelf              |        |        |          |
|        |               | $\Delta$              | Add Table Calculation      |        |        |          |
|        |               |                       | Quick Table Calculation    | •      |        |          |

Left click on the numbers you want to change to percentages -- in this case CNTD(Faculty), but generally whatever measure you are using in your crosstab.

Select "Add Table Calculation"

| This demonstration<br>shows how to start from<br>this simple 1 x 1<br>crosstab and create | this final graphic.                                                                                             | First, add a table<br>calculation to your<br>crosstab.                                                                       | Then choose t<br>calculation "t<br>"computation | ype" and                                         | Next, click on "Show Me"<br>to create a stacked bar<br>chart.                                                                                                    | Voila percent of total<br>stacked bars! But the<br>graphic is low impact<br>let's reformat it it. | First, let's flip the axes<br>so the full college names<br>are visible. |
|-------------------------------------------------------------------------------------------|----------------------------------------------------------------------------------------------------|----------------------------------------------------------------------------------------------------|-------------------------------------------------|--------------------------------------------------|----------------------------------------------------------------------------------------------------|---------------------------------------------------------------------------------------------------|-------------------------------------------------------------------------|
|                                                                                           | drop-down menu. Select "Per<br>Table Cal<br>% of Total I<br>Percent o<br>Differen<br>Percent<br>Percent<br>Rank | culation ×<br>Distinct count of Faculty<br><b>Type</b><br>f Total •<br>toe From<br>t Difference From<br>t From<br>t of Total |                                                 | Tableau to sur<br>select "Table<br>along the row | te area of the table and the direct<br>in the percentages to 100%. On the<br>(across) " to match the crosstab<br>(across) and, across the entire ta<br>effect immediately, so "X" out of<br>Table Calculation<br>% of Total Distinct count of Fac<br>Calculation Type<br>Percent of Total<br>Compute total across all p<br>Compute Using<br>Table (across)<br>Table (down) | he <b>Compute Using</b> menu,<br>- you want the percent of total<br>able (table).                 |                                                                         |
|                                                                                           | Percent<br>Running<br>Moving<br>Operation<br>Gen<br>Coll<br>At the leve                                         | g Total<br>Calculation<br>der<br>ege                                                                                         |                                                 |                                                  | Table<br>Cell<br>Specific Dimensions                                                                                                    |                                                                                                   |                                                                         |

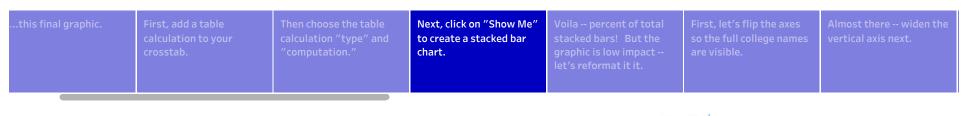

|                           | elp            |        |           |       |                |                                           |             |       |
|---------------------------|----------------|--------|-----------|-------|----------------|-------------------------------------------|-------------|-------|
|                           | <u>/</u> • @ · | - I 4  | Standard  | *     | 8 <b>.11</b> - | Ψ.                                        | E s         | how I |
| iii Columns Gender        |                |        |           |       |                | - 1234 - 678                              |             | - 104 |
| E Rows College            |                |        |           |       |                | - 3/8 (0.34<br>- 3/20 (26/8<br>- 6/1 (22) |             | - 318 |
| - nows                    |                |        |           |       |                |                                           |             |       |
| Cimple Creatab            | Facult         | Gon    | dar by C  |       | Der            | S. 88                                     |             |       |
| Simple Crosstab -         | Facun          | Ly Gen | der by Co | liege | , Per          | _                                         | -           |       |
|                           |                | Gender |           |       |                |                                           |             | . 1   |
| College                   | Female         | Male   | Grand T   |       |                | _                                         |             |       |
| Agriculture, Food and Env | 32.19%         | 67.81% | 100.00%   |       |                |                                           | 000         | 80    |
| Arts and Sciences         | 39.72%         | 60.28% | 100.00%   |       |                |                                           | 000         | 00    |
| Business and Economics    | 23.85%         | 76.15% | 100.00%   |       |                |                                           |             |       |
| Communication and Infor   | 45.37%         | 54.63% | 100.00%   |       |                |                                           |             |       |
| Dentistry                 | 33.33%         | 66.67% | 100.00%   |       |                |                                           |             |       |
| Design                    | 38.46%         | 61.54% | 100.00%   |       |                | $\sim$                                    | $\sim \sim$ |       |
| Education                 | 62.09%         | 37.91% | 100.00%   |       |                |                                           |             | -     |
| Engineering               | 18.71%         | 81.29% | 100.00%   |       |                |                                           | alt.        | II    |
| Fine Arts                 | 44.14%         | 55.86% | 100.00%   |       |                |                                           |             | TI    |
| Graduate School           | 27.78%         | 72.22% | 100.00%   |       |                |                                           |             |       |
| Health Sciences           | 50.79%         | 49.21% | 100.00%   |       |                |                                           |             |       |
| Honors College            | 40.00%         | 60.00% | 100.00%   |       |                |                                           |             |       |
| Law                       | 42.00%         | 58.00% | 100.00%   |       |                | For stacke                                | ed bars try |       |
| Libraries                 | 75.44%         | 24.56% | 100.00%   |       |                | 1 or more                                 | Dimensio    | ns    |
| Medicine                  | 35.46%         | 64.54% | 100.00%   |       |                | 1 or more                                 | Measures    |       |
| Nursing                   | 92.59%         | 7.41%  | 100.00%   |       |                | 1 or more                                 | weasures    |       |
| Pharmacy                  | 36.07%         | 63.93% | 100.00%   |       |                |                                           |             |       |
| Public Health             | 56.90%         | 43.10% | 100.00%   |       |                |                                           |             |       |
| Social Work               | 72.92%         | 27.08% | 100.00%   |       |                |                                           |             |       |

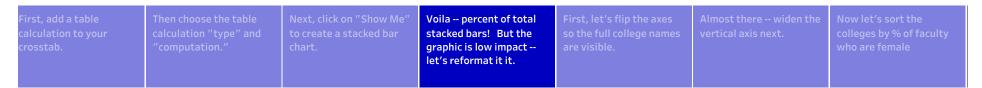

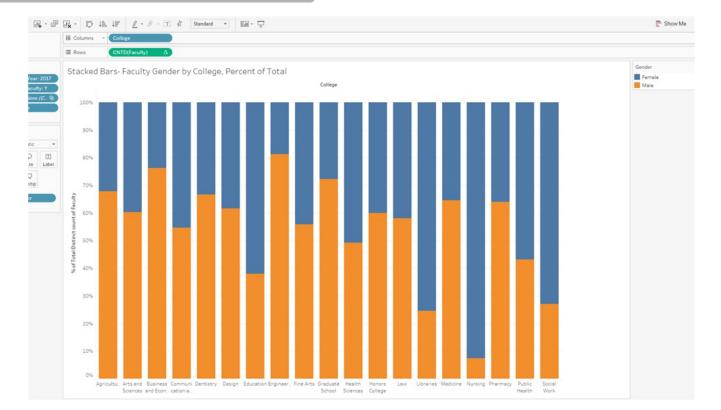

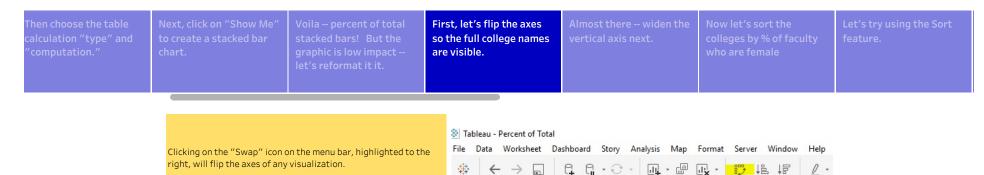

### Stacked Bars- Faculty Gender by College, Percent of Total

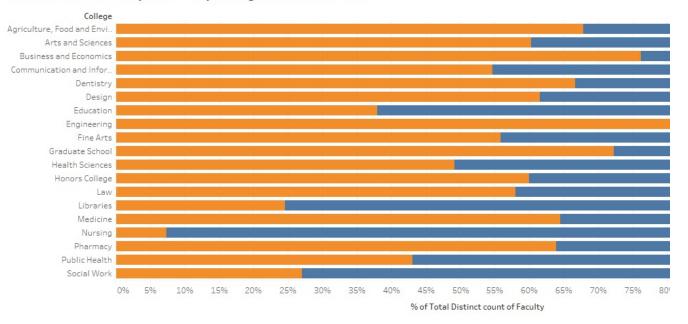

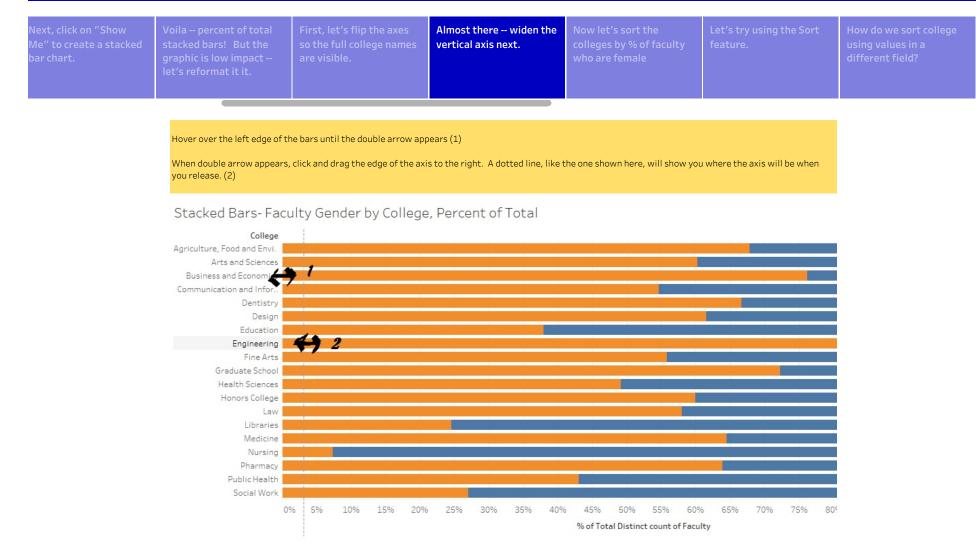

| stacked bars! But the | First, let's flip the axes<br>so the full college names<br>are visible. |  | Now let's sort the<br>colleges by % of faculty<br>who are female | , <u> </u> |  | We will need to calcuate<br>a new field to sort with<br>"Female Faculty" |
|-----------------------|-------------------------------------------------------------------------|--|------------------------------------------------------------------|------------|--|--------------------------------------------------------------------------|
|-----------------------|-------------------------------------------------------------------------|--|------------------------------------------------------------------|------------|--|--------------------------------------------------------------------------|

### Stacked Bars- Faculty Gender by College, Percent of Total

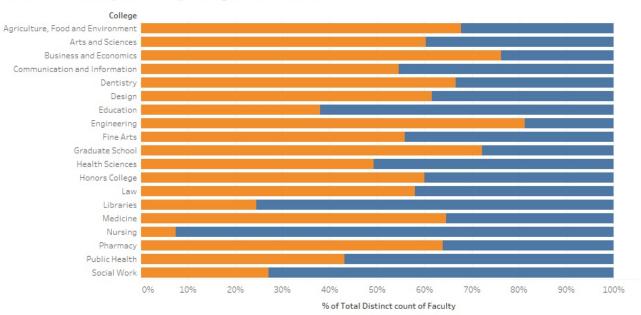

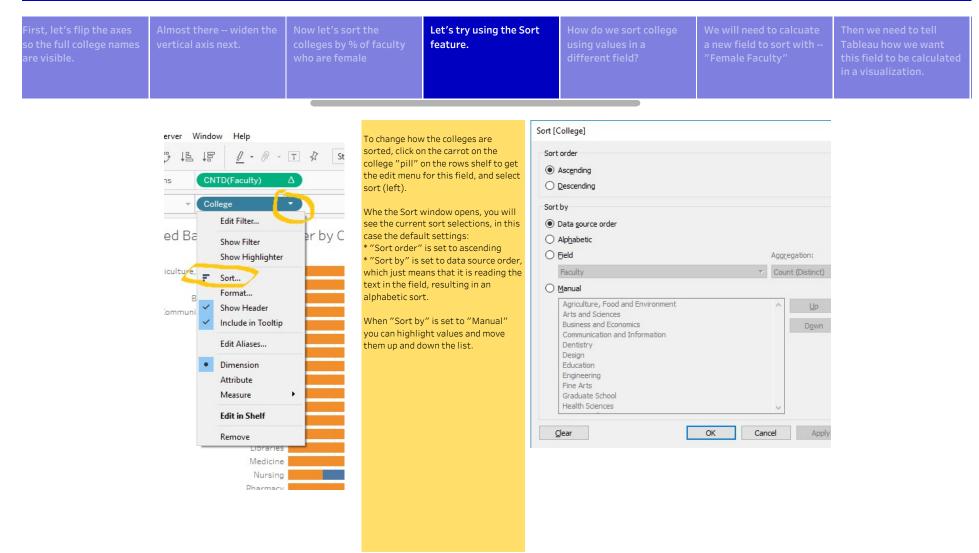

|  | Now let's sort the<br>colleges by % of faculty<br>who are female | Let's try using the Sort<br>feature. | How do we sort college<br>using values in a<br>different field? | We will need to calcuate<br>a new field to sort with<br>"Female Faculty" | Then we need to tell<br>Tableau how we want<br>this field to be calculated<br>in a visualization. | Lets sort! |
|--|------------------------------------------------------------------|--------------------------------------|-----------------------------------------------------------------|--------------------------------------------------------------------------|---------------------------------------------------------------------------------------------------|------------|
|  |                                                                  |                                      |                                                                 |                                                                          |                                                                                                   |            |

| Sort [College]                                                                                                    | ×      | To sort one field by the values of another field, use the "Sort by Field" option.                                                                                                    |
|----------------------------------------------------------------------------------------------------|--------|----------------------------------------------------------------------------------------------------|
| Sort order <ul> <li>Ascending</li> <li>Descending</li> </ul>                                                                                                    |        | This selection will allow you to choose from a list of fields in the datasource<br>and give you aggregation options that match the selected field's data type.<br>Sorting college by gender, we get the result below. What happened? As a                                                                                                    |
| Sort by<br>O Data source order<br>Alebabetic<br>Field Aggregatio                                                                                                    | :      | dimension field, gender's aggregations are limited. Counting gender will add<br>up all records with a valid value for gender, not one of the values of gender<br>(female). So, sorting by gender as a field has resulted in a sort by faculty size.<br>The Honors College has 5 faculty with non-null gender, while the College of<br>Medicine has 1,035. |
| Gender  Count Count Coun | tinct) | Playing with the options on the sort menu will demonstrate that nothing here will get the result we want.                                                                                                    |

### Stacked Bars- Faculty Gender by College, Percent of Total

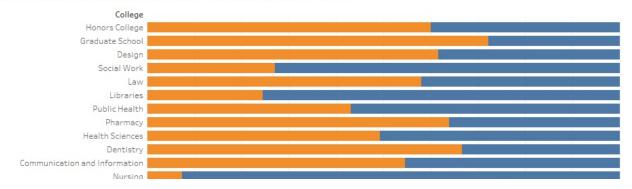

| Now let's sort the<br>colleges by % of faculty<br>who are female | Let's try using the Sort<br>feature.                                                                                                    | How do we sort college<br>using values in a<br>different field?                                                                                                    | We will need to calcuate<br>a new field to sort with<br>"Female Faculty"                                                                                                    | Then we need to tell<br>Tableau how we want<br>this field to be calculated<br>in a visualization.                                                                                                    | Lets sort!                                                                                                    | Now that we've sorted<br>the colleges, let's sort<br>the gender field so<br>female is closest to the<br>axis |
|------------------------------------------------------------------|----------------------------------------------------------------------------------------------------|----------------------------------------------------------------------------------------------------|----------------------------------------------------------------------------------------------------|----------------------------------------------------------------------------------------------------|----------------------------------------------------------------------------------------------------|----------------------------------------------------------------------------------------------------|
|                                                                  | <ul> <li>Tableau - Percent of Total</li> <li>File Data Worksheet Dashboa</li> <li>★ ← → □ ↓</li> <li>Data Analytics •</li> <li>➡ HR_YEARLY_SNAPSH</li> <li>Dimensions Ⅲ P •</li> <li>▲ ADDRESS_WORK_COU</li> <li>Abc College</li> <li>Abc Fiscal Year</li> <li>Abc Gender</li> <li>Abc Is All Faculty</li> <li>Abc Is Hellth Affairs College</li> <li>Abc Person Id</li> <li>Abc Rank</li> <li>Abc Measure Names</li> </ul> | ✓     Aggregate Measures       Pages     Stack Marks       View Data     Reveal Hidden Data       Filters     Percentage Of       ©     Fils       ©     Totals       Forecast     Trend Lines       Special Values     Table Layout       Marks     Eigends       Isl Aut     Filters       Parameters     Show Variables Prompt       Color     Create Calculated Field.       Edit Calculated Field     Cycle Fields       Swap Rows and Column     State State S | Calculated Fie<br>below.<br>We are going<br>with the value<br>allow us to ta<br>number as a p<br>faculty memb<br>wanted to sou<br>faculty memb<br>wanted to sou<br>females and 1<br>ra for binary fiel<br>There are man<br>creates binar<br>result can be<br>IF [Gende<br>ELSEIF](0<br>ELSE Nul<br>END | ke an average of the values betw<br>bercent. For instance, for a group<br>bers, the mean of 1+1+1+0 will be<br>rt by the percent male, you would<br>L to males. This technique is very<br>lds.<br>ny calculation functions in Tablea<br>y fields, so is the most efficient cl<br>found by using the "IF" function:<br>er] = 'Female' THEN 1<br>Sender]='Male' THEN 0 | oppen the calculated field window<br>o a 1/0 binary numerical field,<br>0 assigned to all males. This will<br>een 0 and 1 and display this<br>of three female and one male<br>0.75 or 75% female. If you<br>do the same but assign 0 to<br>handy in visulazing percentages<br>u. The "IIF" function used below |                                                                                                    |

| Female Faculty                             | × | All        | ~ | IIF(test, then, else, [unknown])                                                                                                    |
|--------------------------------------------|---|------------|---|----------------------------------------------------------------------------------------------------|
| <pre>IIF([Gender]='Female',1,0,Null)</pre> |   | iif<br>IIF | × | Checks whether a condition is met, and returns<br>one value if TRUE, another value if FALSE, and<br>an optional third value or NULL if unknown. |

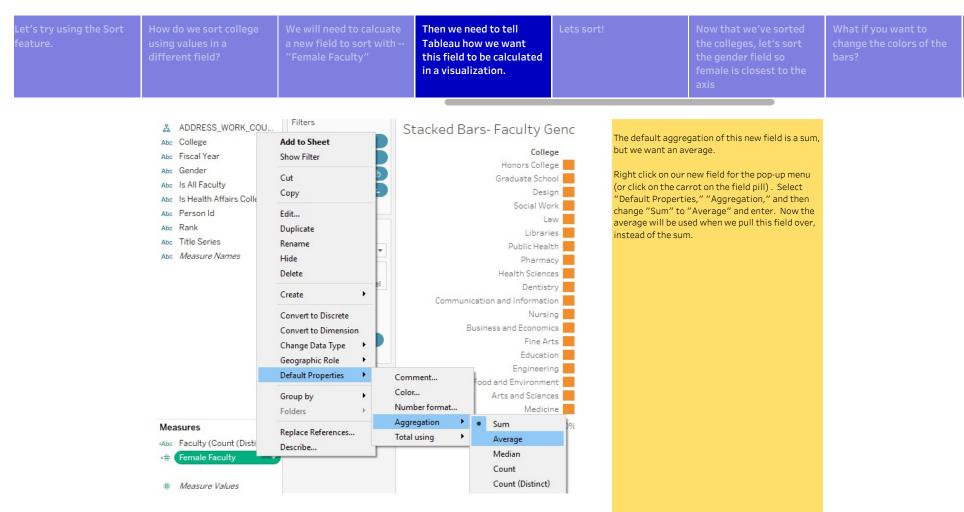

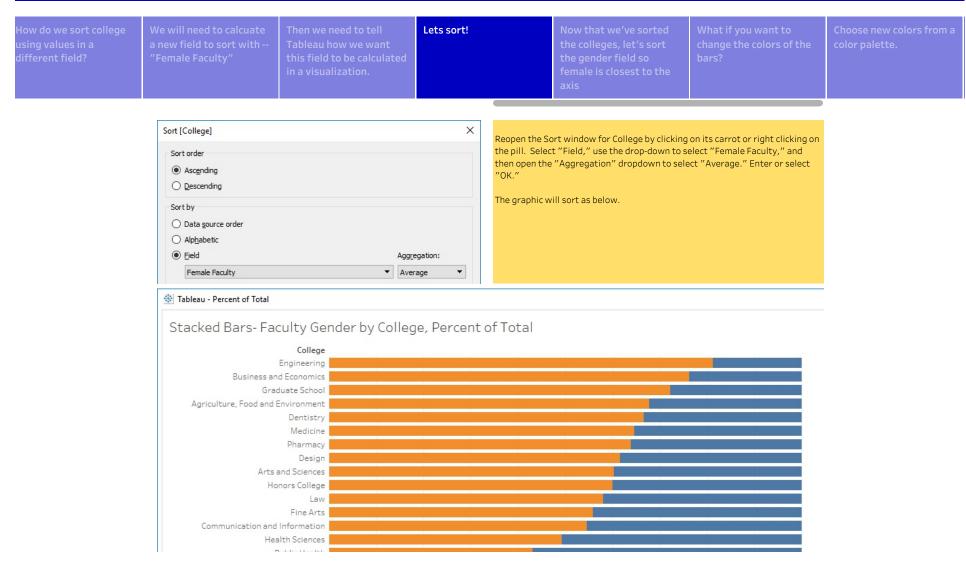

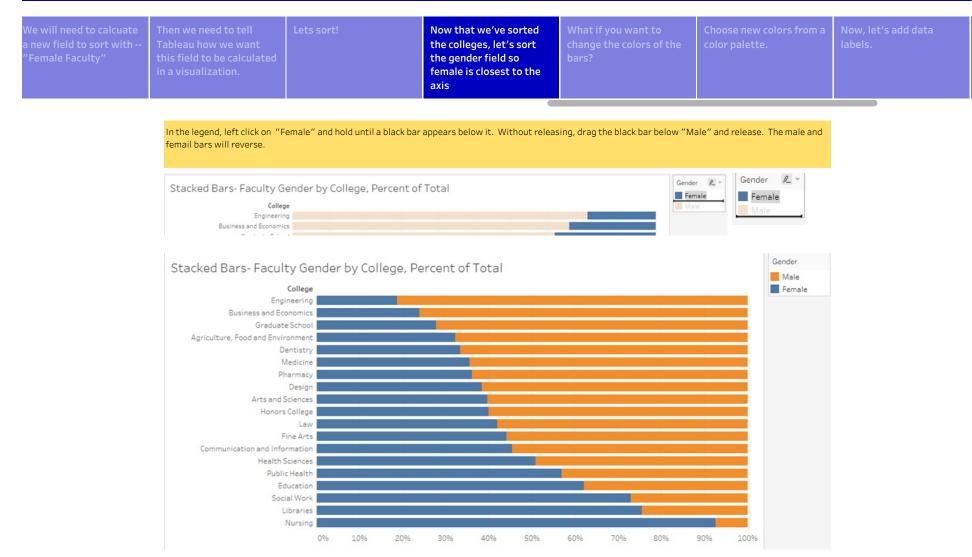

| Then we need to tell<br>Tableau how we want<br>this field to be<br>calculated in a<br>visualization. |  |  | What if you want to<br>change the colors of the<br>bars? | Choose new colors from a color palette. |  | And change label format<br>to percents without<br>decimal places to clean<br>up the graphic. |
|----------------------------------------------------------------------------------------------------|--|--|----------------------------------------------------------|-----------------------------------------|--|----------------------------------------------------------------------------------------------|
|----------------------------------------------------------------------------------------------------|--|--|----------------------------------------------------------|-----------------------------------------|--|----------------------------------------------------------------------------------------------|

#### There are two ways to access the color window:

1. Click on the "Color" icon on the Marks card (below left)

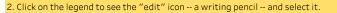

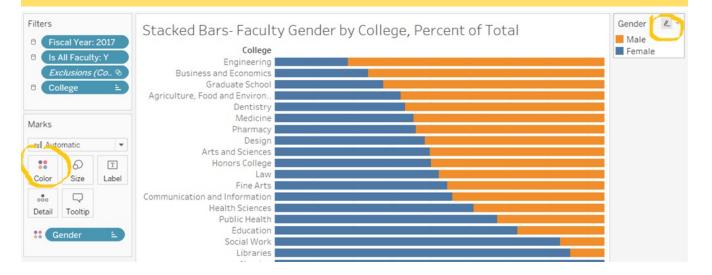

#### On the Color menu, select "Edit Colors..."

On the Edit Colors window, you will see the current color palette. Colors here are changed using color palettes; you can select individual colors from the palette, but must first select a palette. If the color you want is not on the current palette , use the "Select Color Palette" drop-down menu to chose a different palette.

To change the entire palette of colors used in your graphic, click on "Assign Palette." The colors in the palette will be applied to the field's values in their order on the palette. To chose particular colors for the values, click on one of the values to highlight it, and then click on a color to change it.

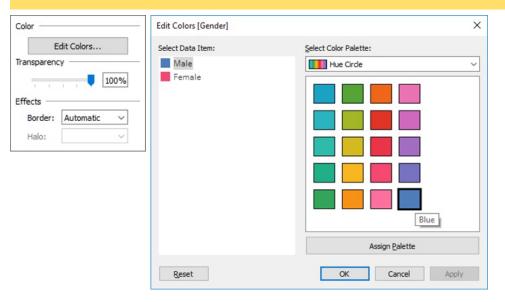

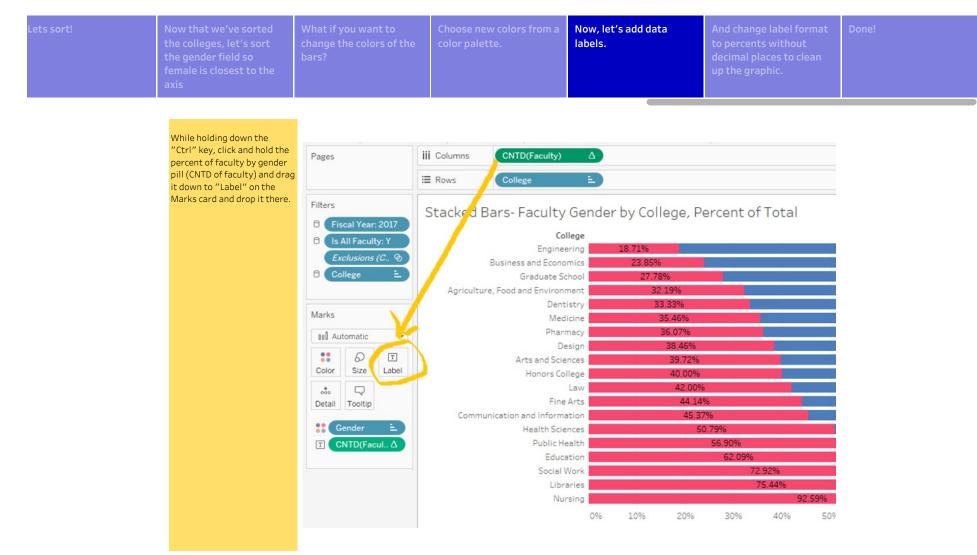

|  | Now that we've sorted<br>the colleges, let's sort<br>the gender field so<br>female is closest to the<br>axis | What if you want to<br>change the colors of the<br>bars? | Choose new colors from a color palette. |  | And change label format<br>to percents without<br>decimal places to clean<br>up the graphic. | Done! |
|--|----------------------------------------------------------------------------------------------------|----------------------------------------------------------|-----------------------------------------|--|----------------------------------------------------------------------------------------------|-------|
|--|----------------------------------------------------------------------------------------------------|----------------------------------------------------------|-----------------------------------------|--|----------------------------------------------------------------------------------------------|-------|

File Data Worksheet Dashboard Story Analysis Map Format Server Window Help

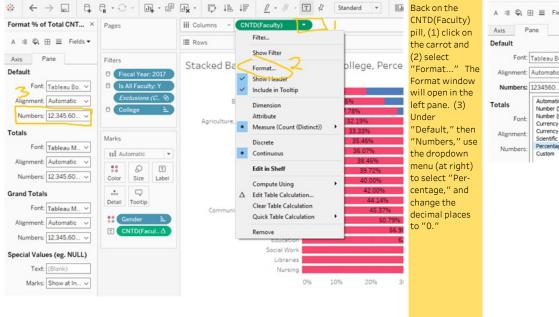

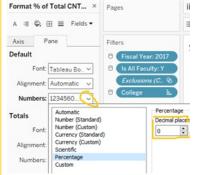

| Lets sort! |  | What if you want to<br>change the colors of the<br>bars? | Choose new colors from a color palette. | labels. | And change label format<br>to percents without<br>decimal places to clean<br>up the graphic. | Done! |
|------------|--|----------------------------------------------------------|-----------------------------------------|---------|----------------------------------------------------------------------------------------------|-------|
|------------|--|----------------------------------------------------------|-----------------------------------------|---------|----------------------------------------------------------------------------------------------|-------|

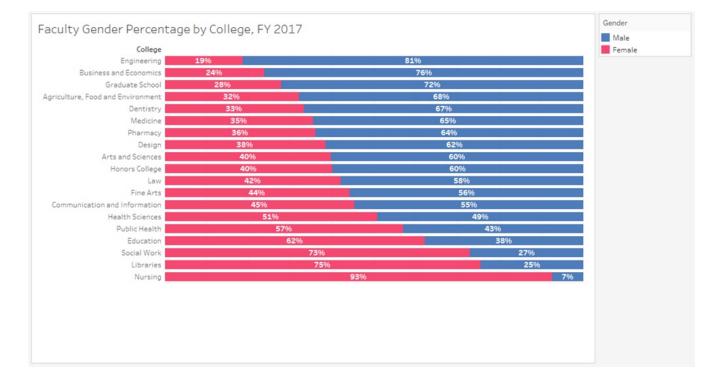